とろろこんぶシステム工房

# 日付印ぺったん Ver5.7.2

l

E

## セットアップガイド 第4版

2023/08/05

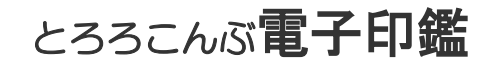

目次

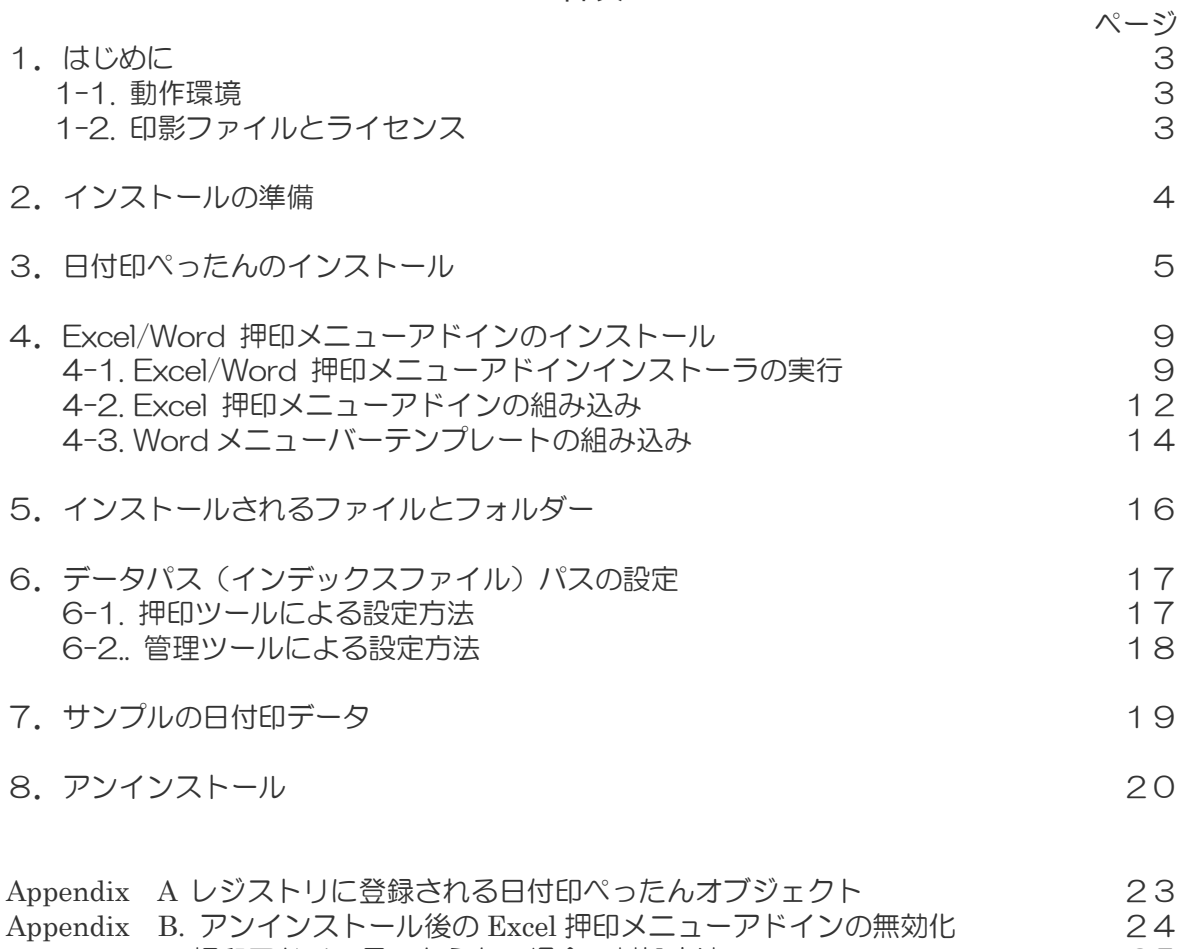

Appendix C 押印アドイン見つからない場合の対処方法 インコンクランス 25

#### 改定履歴

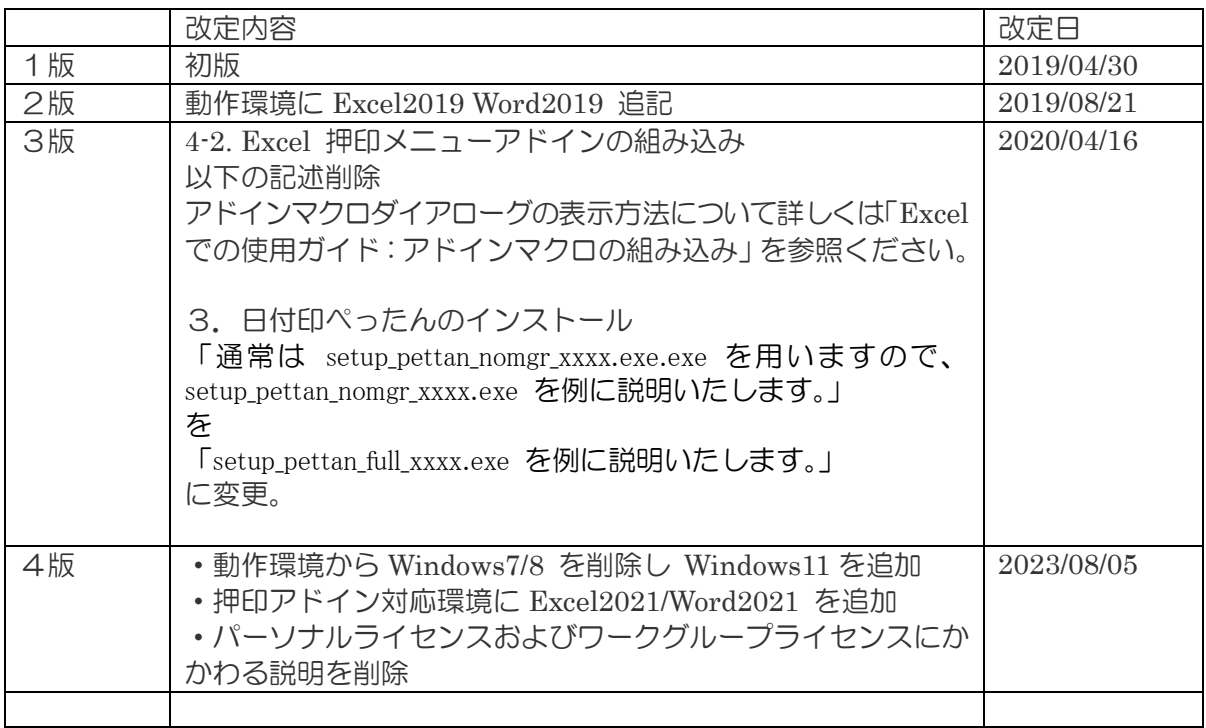

このマニュアルはとろろこんぶ電子印鑑「日付印ぺったん」のインストールマニュアルです。

1.はじめに

とろろこんぶ電子印鑑 日付印ぺったんのインストール及び設定方法について説明いたします。

### 1-1. 動作環境

このソフトウェアは次の OS 上で動作します。

- Windows 10
- Windows 11
- 1-2.ライセンスと体験版

日付印ぺったんを使用するにはライセンスが必要です。

### ・企業向けの企業ライセンス

#### 体験使用

日付印を構成する文字数の合計が全角4文字(半角8文字)以内であれば体験使用ができます。

日付印ぺったんは2つの実行モジュール、管理ツール ptmgr.exe と押印ツール pettanin.exe で構成されます。また、ログファイルが改ざんされていないことを確認するためのツール CheckLog.exe も付属します。

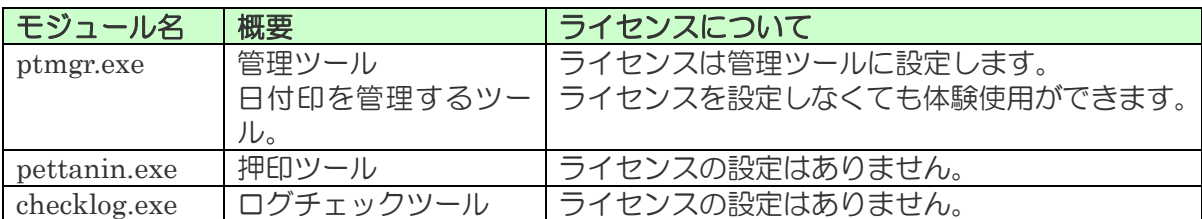

### 2.インストールの準備

インターネット上からダウンロードなどして入手した場合はファイル名が pettan\*\*\*\*.zip に なっています。圧縮ファイルですので解凍してください。3つのインストーラ setup\_pettan\_full\_xxxx.exe、setup\_pettan\_nomgr\_xxxx.exe、setup\_pettan\_excelword\_xxxx.exe が解凍さ れます。(※ xxxx はバージョン番号)

それぞれのインストーラについて説明いたします。

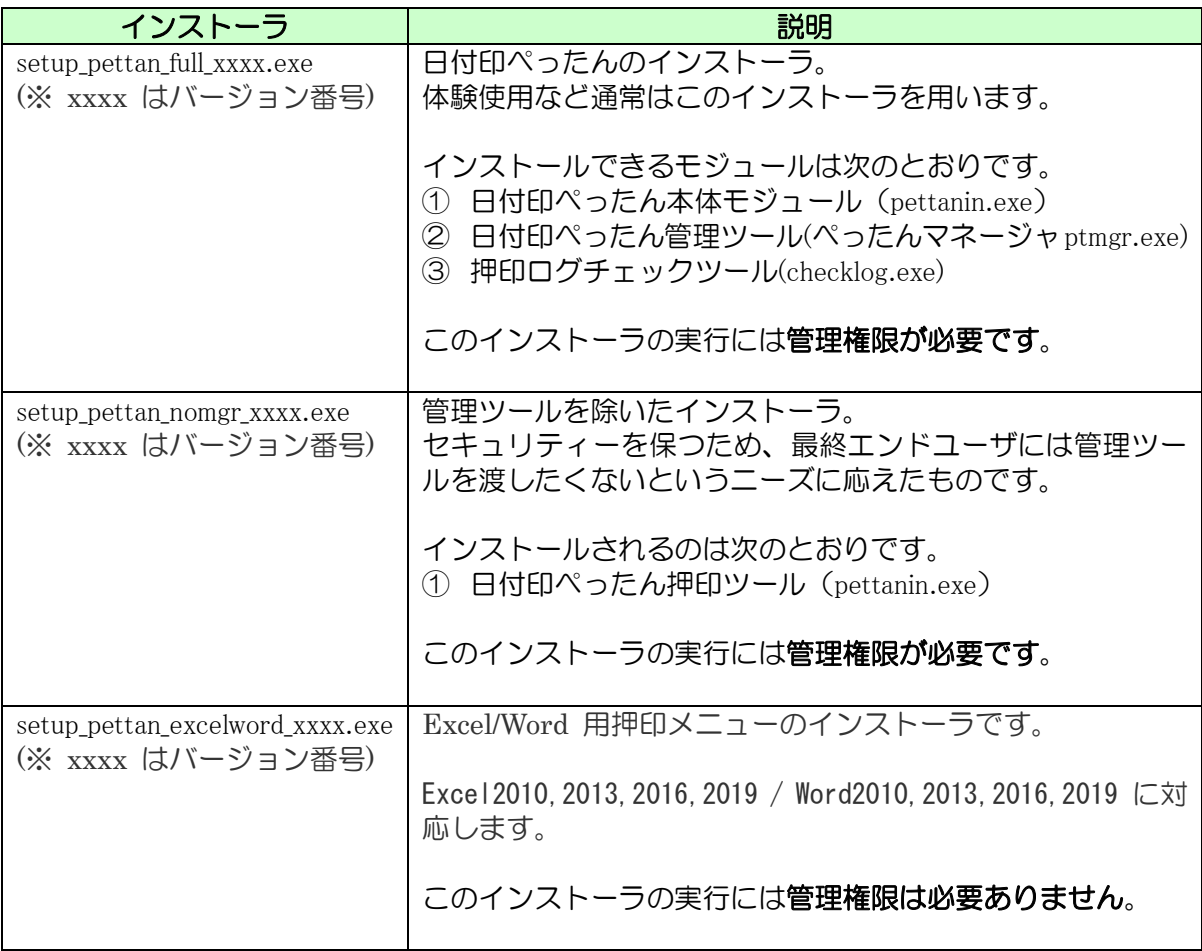

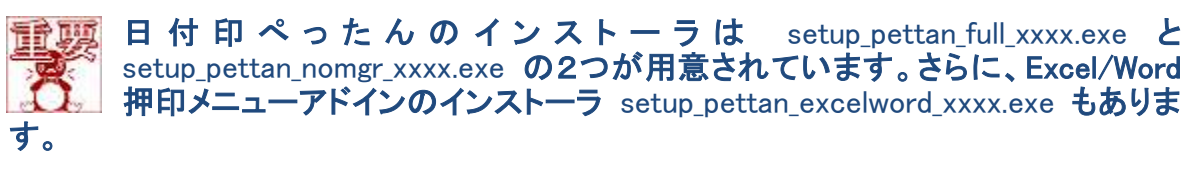

注)日付印ぺったんが既にインストールされている場合は日付印ぺったんデータ(デフォルトフォルダー名 ptdata)をバックアップしておくのを忘れないようにしてください。インストーラがこれらのファイルを上書きする 場合があります。上書きされると、登録済みの日付印が削除されますので注意して下さい。。

3. 日付印ぺったんのインストール

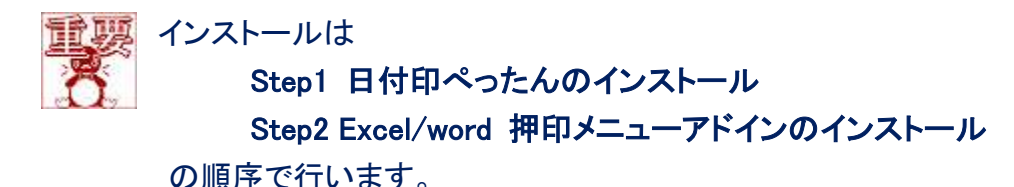

参考) インストールの順番は逆でもできますが、日付印ぺったんがインストールされていないと Excel/Word 押印メニューのテストができません。また、バージョンアップの際は、どちらか一方だけインストールすること もできます。

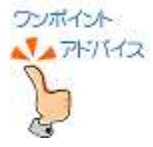

日付印ぺったんのインストーラは管理権限を要求します。 Excel/Word 押印メニューアドインのインストーラは管理権限を要求しません。

管理権限を持たないユーザで日付印ぺったんを利用する場合は、

- ① 管理権限ユーザで日付印ぺったんをインストールする
- ② 管理権限を持たないユーザでExcel/Word押印メニューアドインのインスト ーラを実行する。
- の2段階でインストール作業を行ってください。

日付印ぺったんのインストールについて説明いたします。

先に説明したとおり、日付印ぺったんのインストーラには setup\_pettan\_full\_xxxx.exe、 setup pettan nomgr xxxx.exe の2つが用意されています。 setup\_pettan\_full\_xxxx.exe を例に説明いたします。

手順0)準備 バージョンアップする場合は日付印データ(デフォルトフォルダー名 ptdata)をバックアッ プしておくことをお勧めいたします。 管理権限のあるユーザで Windows にログインしてください。

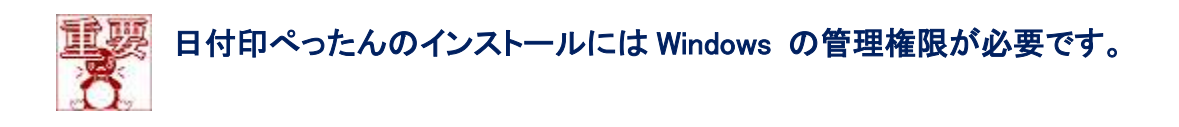

手順 1) インストーラ setup pettan full xxxx.exe を起動す ると確認のメッセージが表示され ますのでボタン「はい」をクリッ クします。(右図)

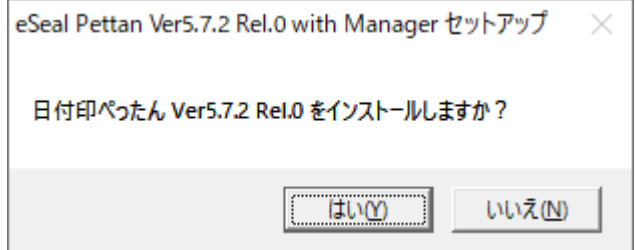

手順2)インストールするコン ポーネントを選択します。

通常は全てにチェックします。

ボタン[ Next > ]をクリックしま す。 (右図)

注)バージョンアップの際は日付印 ぺったんデータの上書きに注意し てください。日付印データをインス トールしないでください。

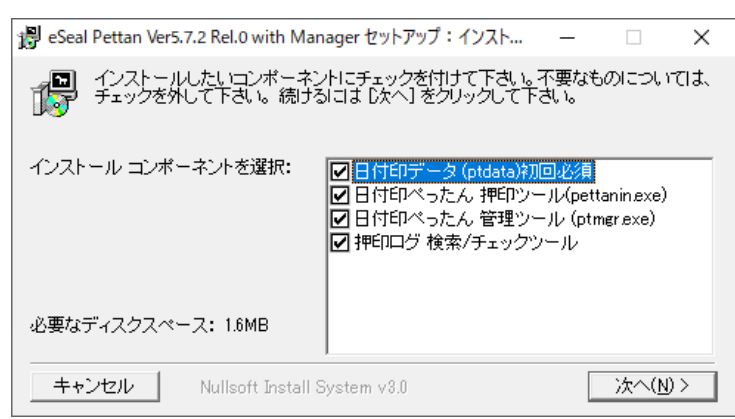

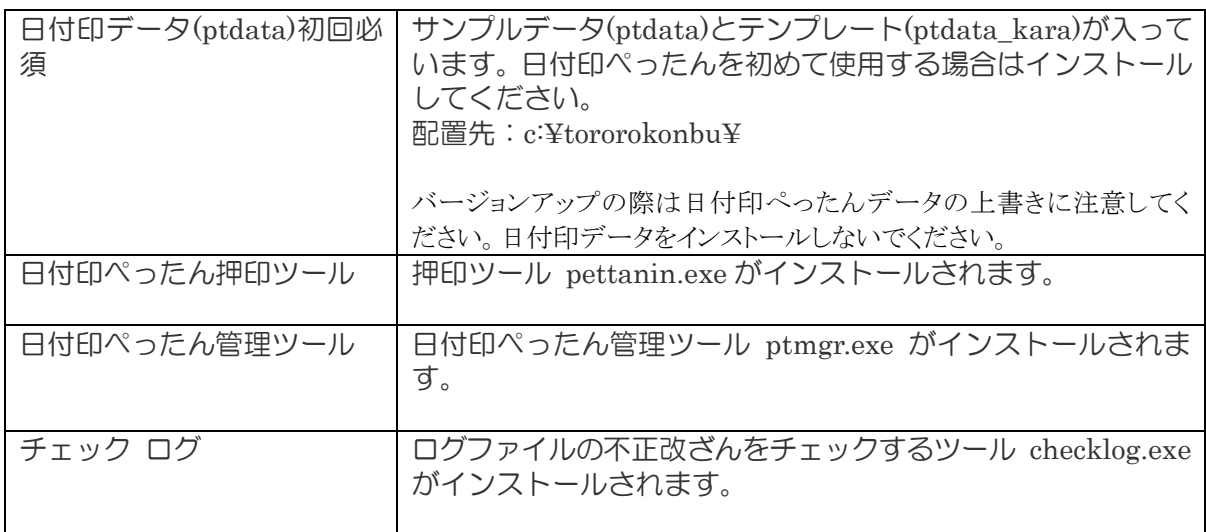

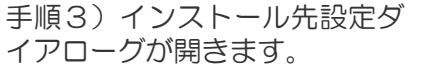

通常は時に変更する必要はあり ません。

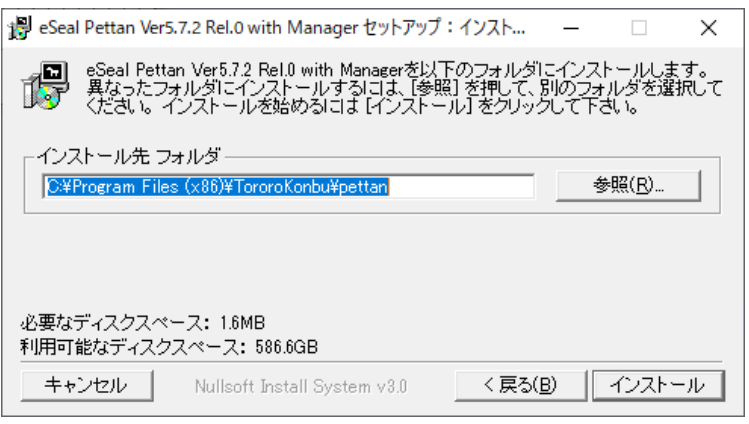

手順4) インストールが 始まると日付印ぺったん 押印ツールが起動しま す。

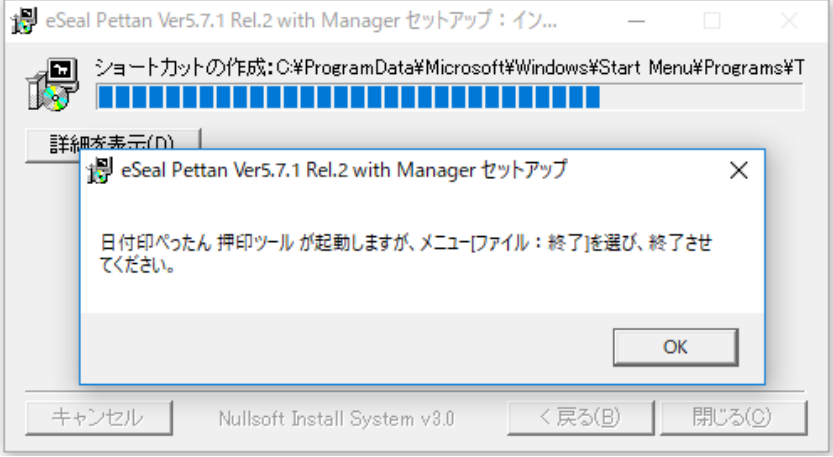

参考)日付印ぺったんが初めて起動された場合、日付印ぺったんオブジェクト ID などの必要な情報がレジ ストリに書き込まれます。管理権限がないとこの書き込みが失敗しますのでインストールは管理権限を持っ たユーザで実行する必要があります。

### 手順4) メニュー「ファイル」->「終了」を選び、日付印ぺったんを終了させます。

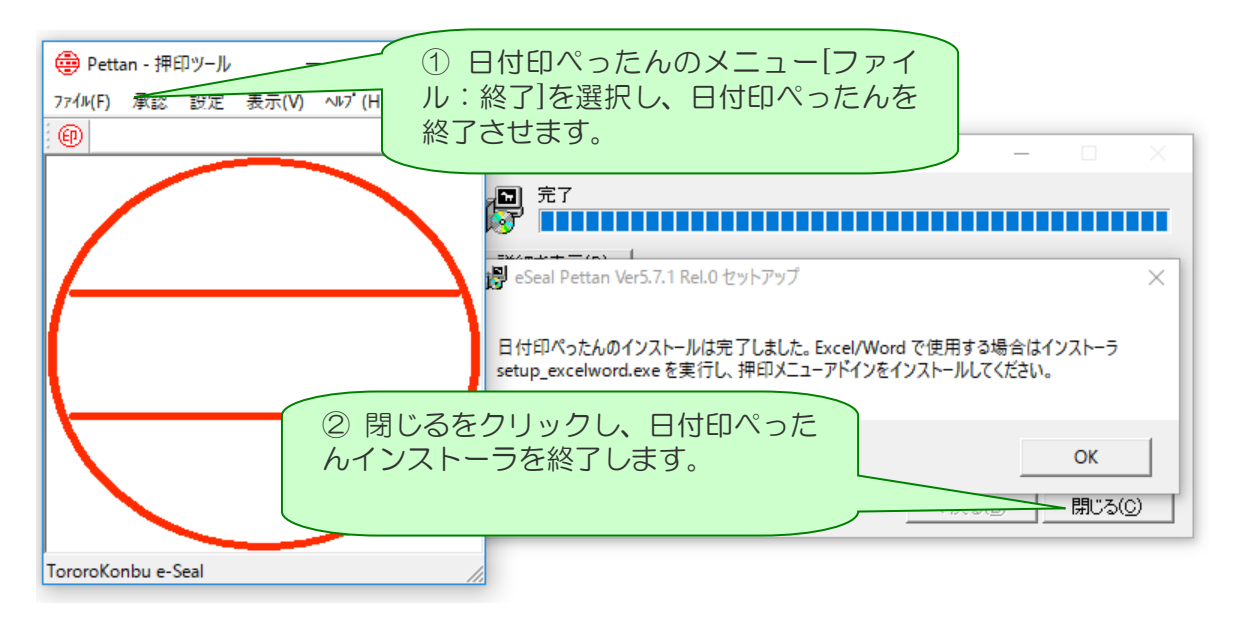

日付印ぺったんのメニュー[ファイル:終了]を選択し、日付印ぺったんを終了させます。 日付印ぺったんインストーラのボタン[閉じる]を選択し、インストーラを終了します。

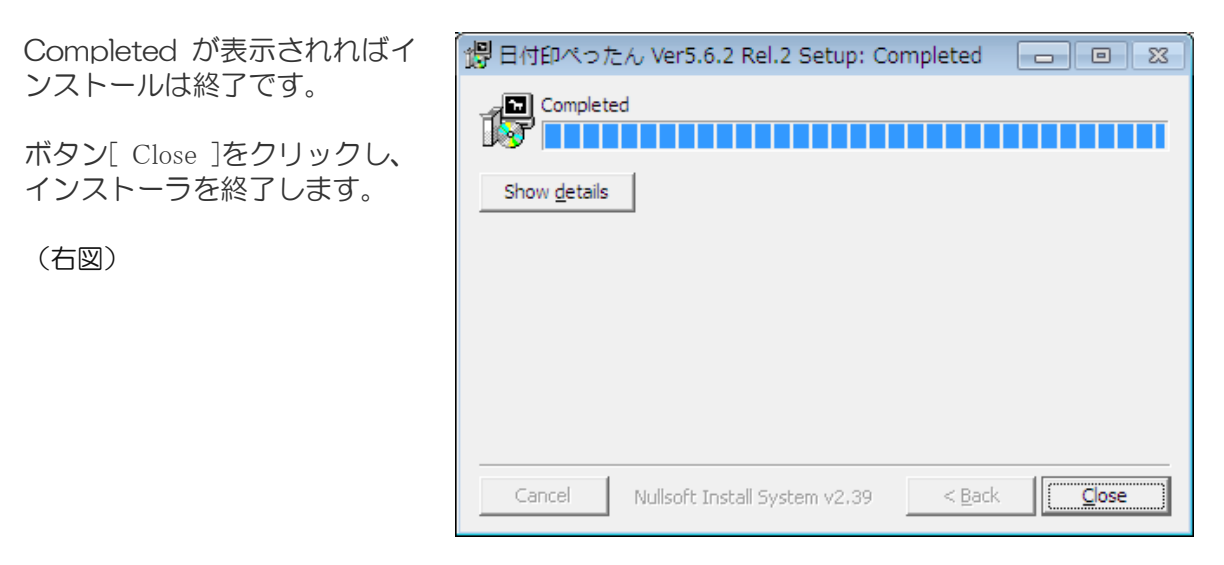

インストールが終了すると、スタートメニューに日付印ぺったんが登録されています。

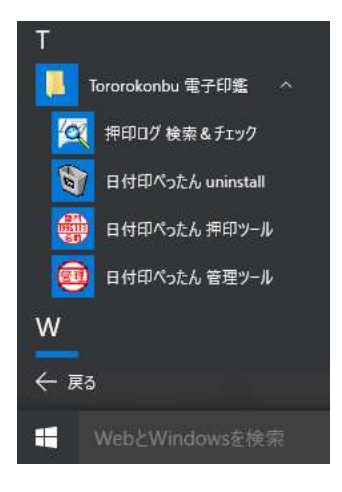

次に、Excel/Word 押印メニューアドインのインストールに進みます。

参考)インストールが終了すると、インデックスファイルパス、言語が ドキュメントフォルダ下の hanko.ini に 書き込まれます。ドキュメントフォルダの場所は次の通りです。

C:\Users\ユーザ名\Documents\hanko.ini

以上でインストールは完了です。

Excel/Word で使用する場合は 「4. Excel/Word 押印メニューアドインのインストール」 へ進んで ください。

4. Excel/Word 押印メニューアドインのインストール

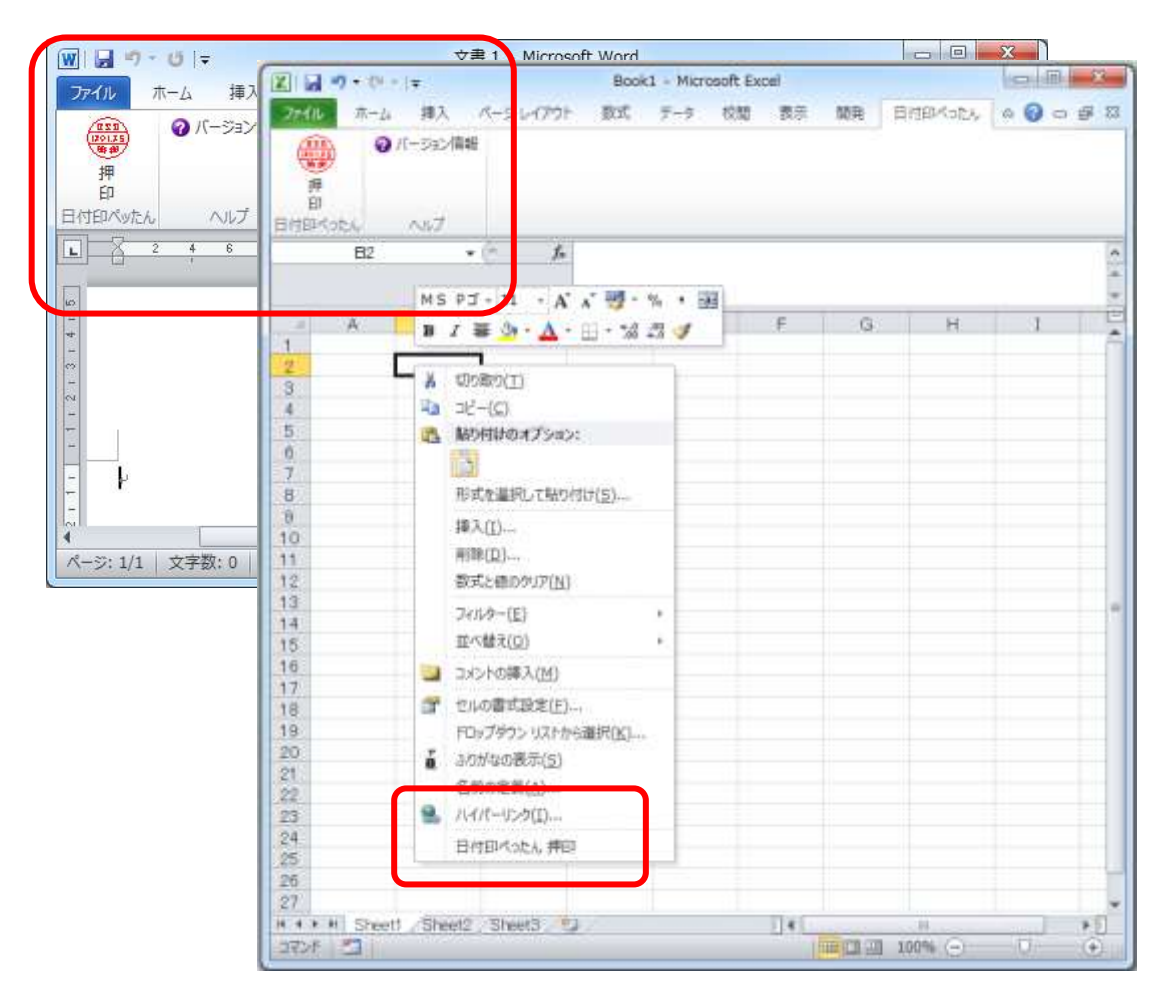

日付印ぺったん用Exce/Word押印メニューアドインのインストールについて説明いたします。

4-1. Excel/Word 押印メニューアドインインストーラの実行

手順0)日付印ぺったんを利用するユーザで Windows にログインします。管理権限 (Administartor)は必要ありません。

#### 重要 Exce/Word 押印メニューアドインのインストールは日付印ぺったんを使用する ユーザ毎にインストールします。

手順1)setup\_pettan\_excelword\_xxxx.exe をエクスプローラ上でダブルクリックするなど して起動します。

手順2)インストーラを起動すると確 認のメッセージが表示されますのでボ タン「はい」をクリックします。(右 図)

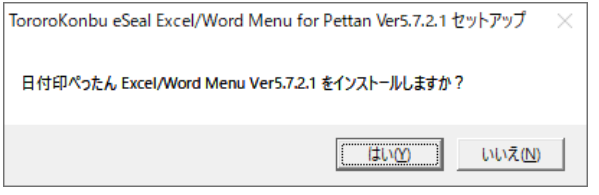

手順3)インストールするモジュールの選択ダイアローグが表示されます。

インストールするモ ジュールを選択しま す。

ボタン[ Next > ]をク リックします。 (右図)

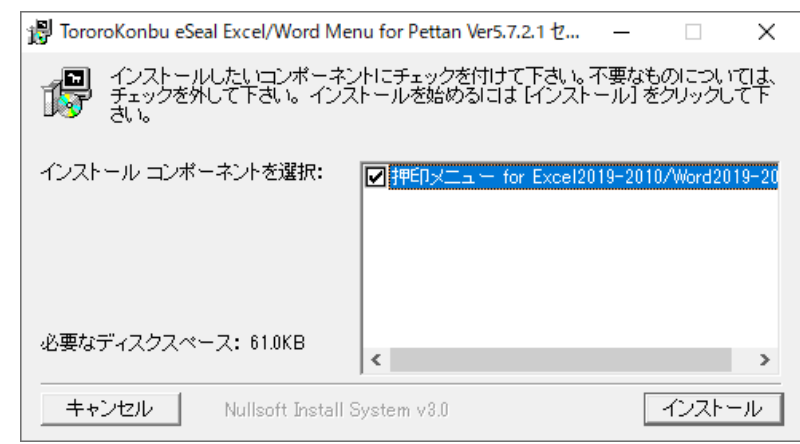

Excel2021/Word2021の場合は押印メニュー for Excel2019-2010/Word2019-2010 を選択して ください。

承認はんこと日付印ぺったんの両方を使用する場合はメニューを1つにまとめたアドインも用 意されています。下記からダウンロードできます。ご活用ください。任意です。

### MS-Word 押印メニュー

http://www.tororokonbu.jp/office\_menubar/word/index.html

### MS-Excel 押印メニュー [http://www.tororokonbu.jp/office\\_menubar/excel/index.html](http://www.tororokonbu.jp/office_menubar/excel/index.html)

注)1 台の PC を複数ユーザで用いる場合は、管理権限のあるユーザで日付印ぺったんをインストールしてください。 Excel/Word Menubar のみ、それぞれのユーザでインストールしてください。

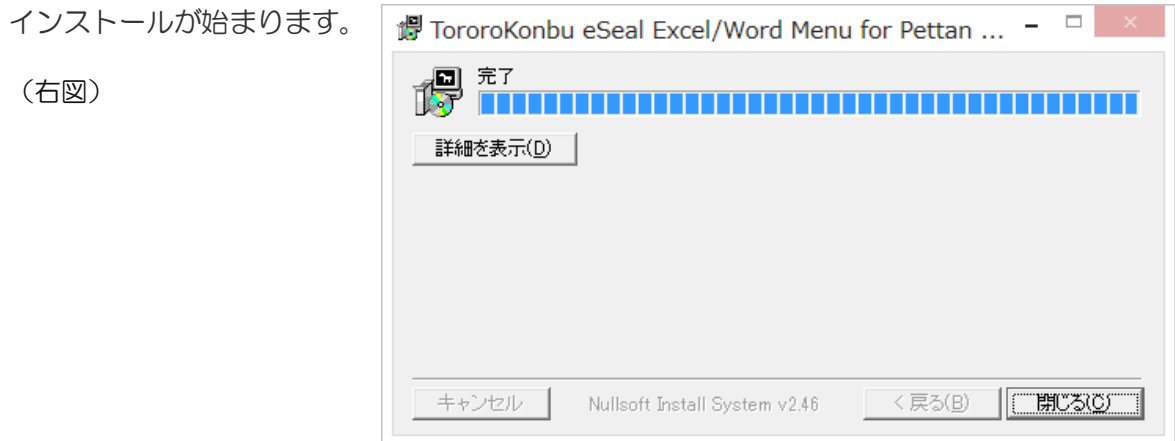

Windows のスタートメニュ ーにはアンインストーラが 登録されます。

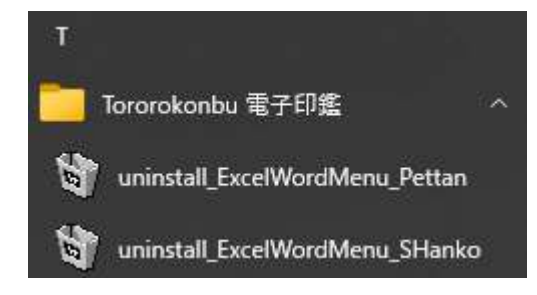

Excel アドインマクロファイル および Word テンプレートアドインファイル が次のアドイ ンフォルダーに配置されます。

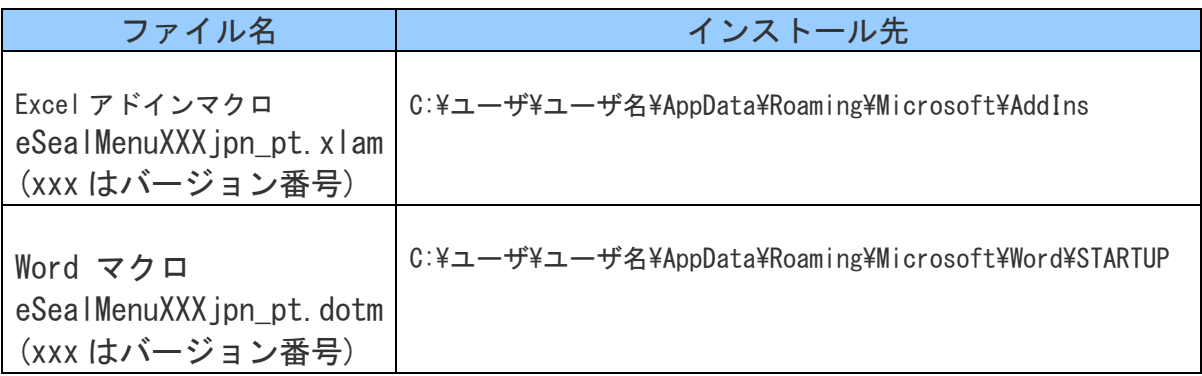

注意)上記フォルダーは隠しフォルダーですのでエクスプローラ上で表示させる場合は「隠しフォルダーを 表示する」の設定をしてください。

※アドインフォルダーのデフォルトパスがまれに上記とは異なる場合があります。 「Appendix C 押印アドイン見つからない場合の対処方法」を参照してください。

### 4-2. Excel 押印メニューアドインの組み込み

手順1) Excel オプションダイアローグを開きます。

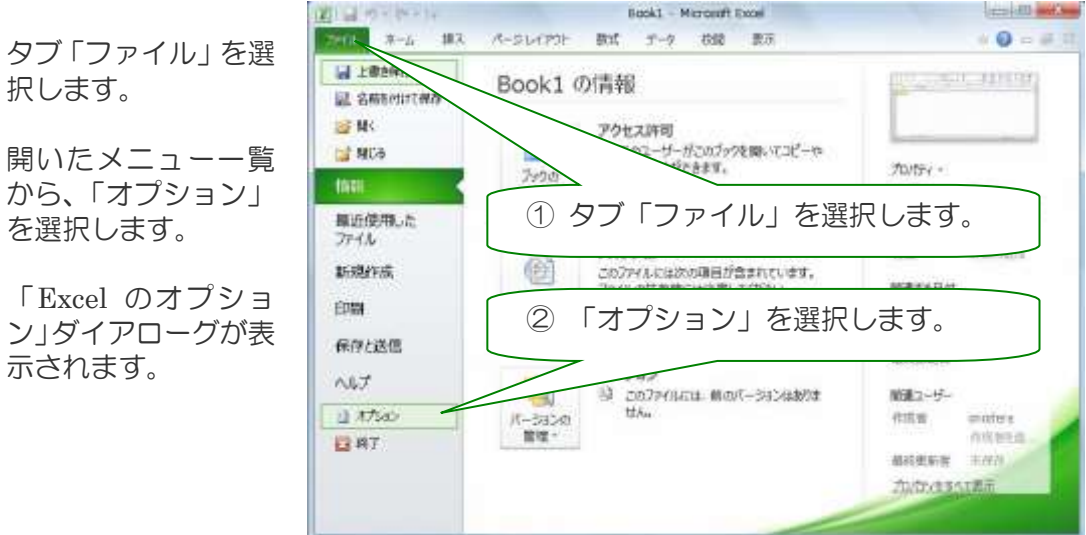

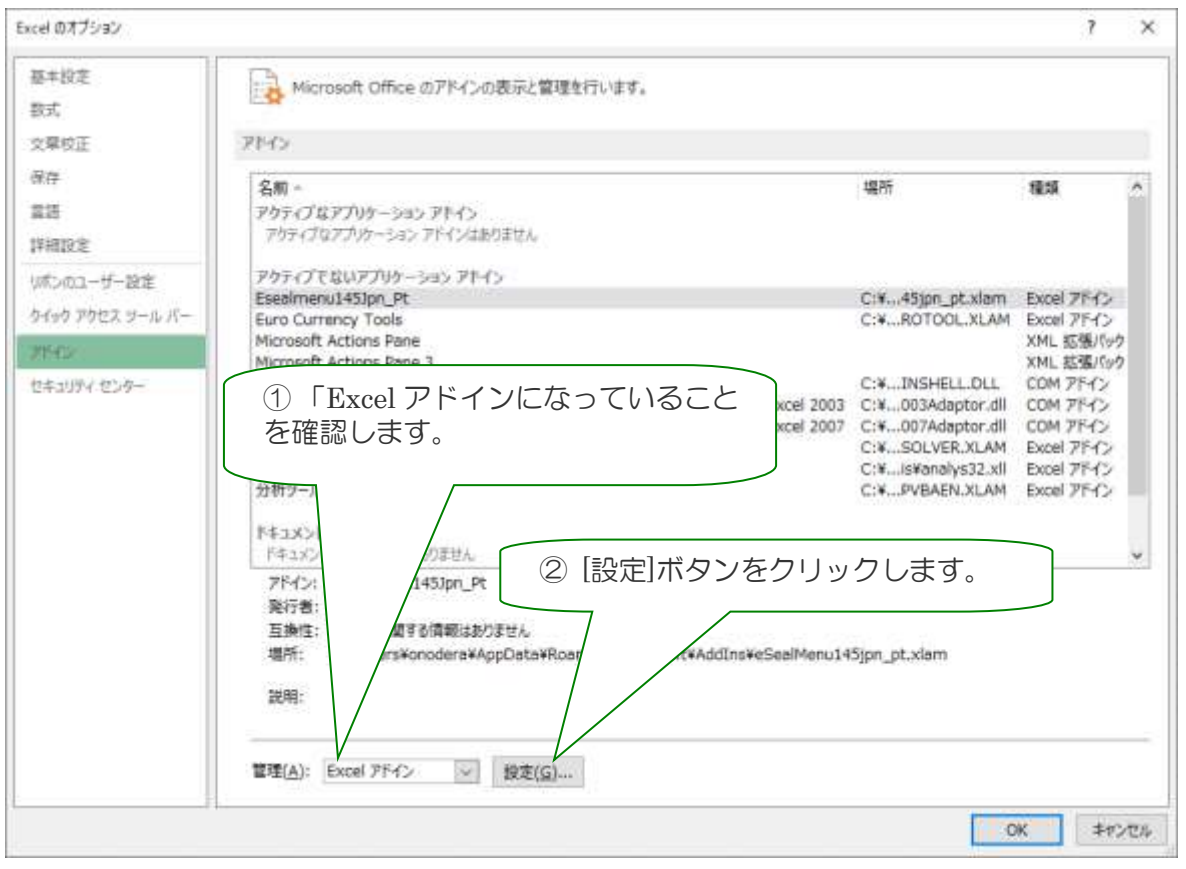

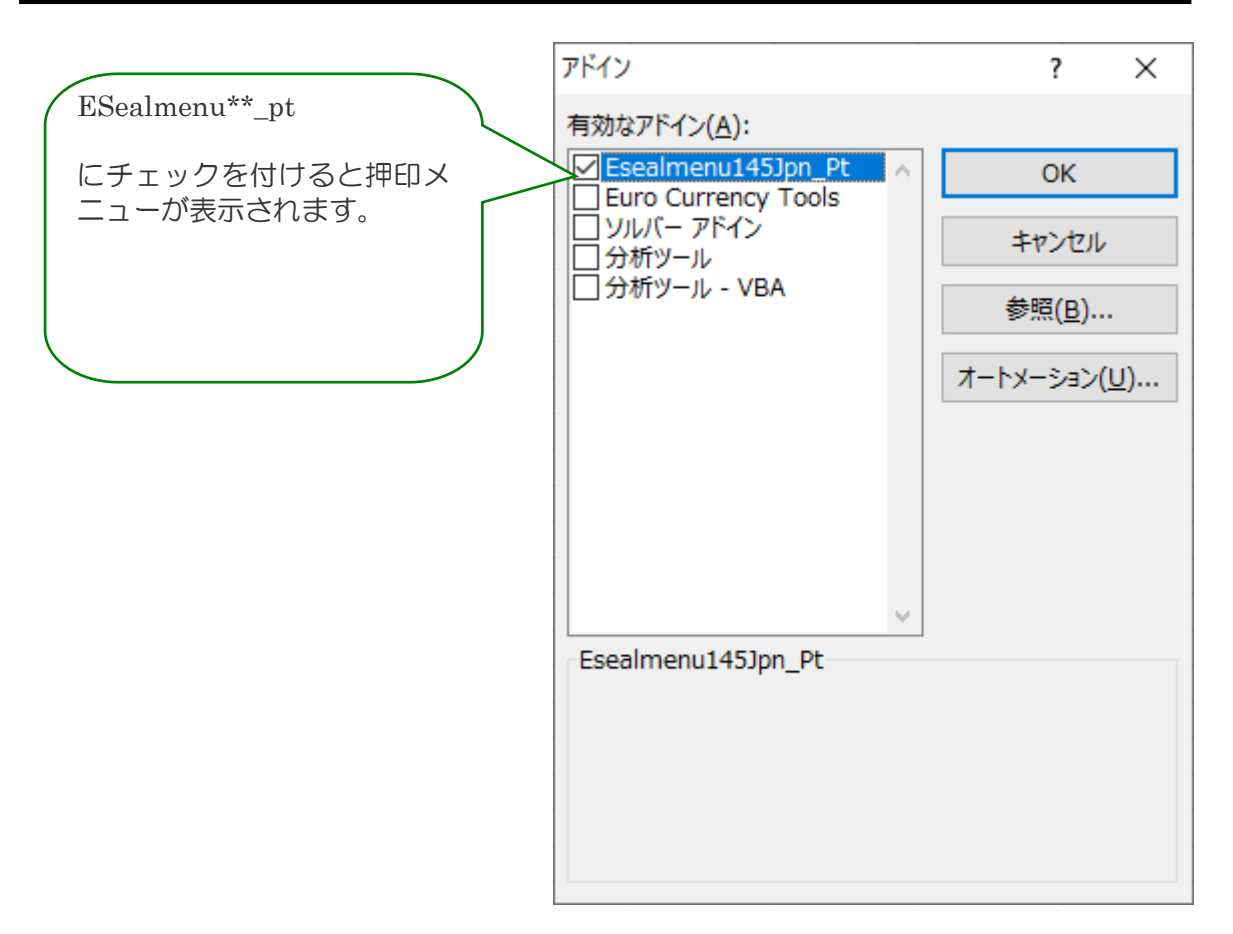

アドインマクロダイアローグを開き、Eselmenu\*\*\_pt にチェックを入れてください。

※ まれに押印アドインファイル Eselmenu\*\*\_pt が表示されない場合があります。

「Appendix C 押印アドイン見つからない場合の対処方法」を参照にして、手動でアドインフ ァイルを配置してください。

### 4-3. Word メニューバーテンプレートの組み込み

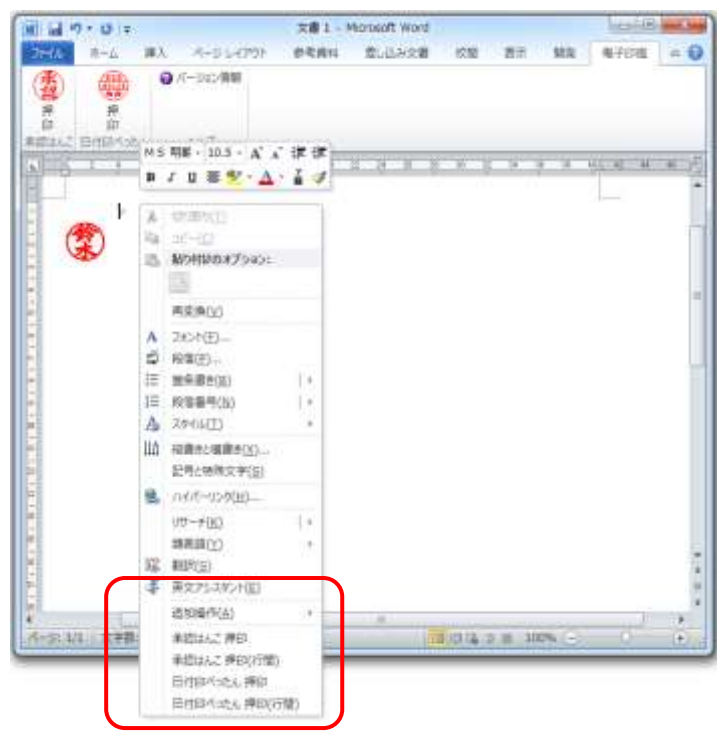

ポップアップ押印メニューを表示させることができます。

■ポップアップ押印メニューの表示方法

Word を起動し、タブ「表示」を選択し、「マクロの表示」を選択します。

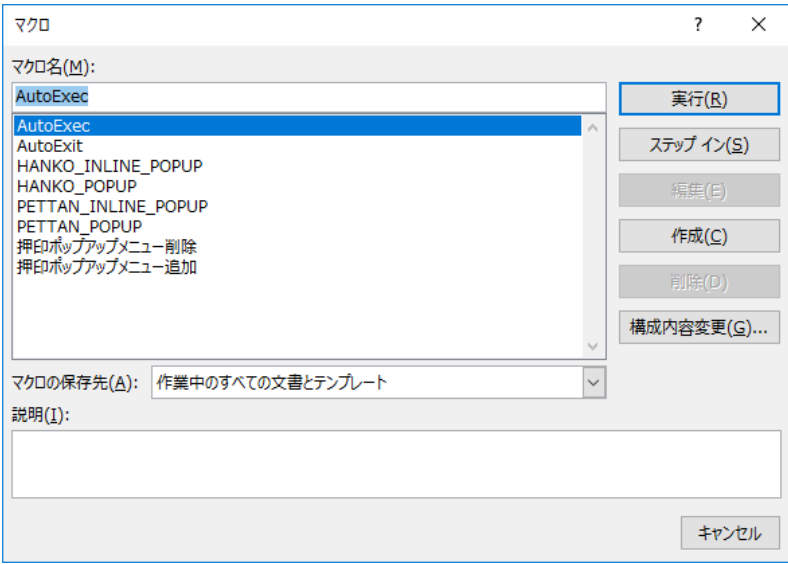

マクロダイアローグが開きますので、「押印ポップアップメニュー追加」を選択し、実行しま す。

Word を再起動しても、このポップアップ押印メニューは表示されたままになります。

■ポップアップ押印メニューの削除方法

マクロダイアローグ上で、「押印ポップアップメニュー削除」を選択し、実行します。

Excel/Word/PowerPoint用押印メニューバーについて詳しくは下記ホームページからドキュメ ントをダウンロードしてご利用ください。

MS-Word 押印メニュー http://www.tororokonbu.jp/office\_menubar/word/index.html

MS-Excel 押印メニュー http://www.tororokonbu.jp/office\_menubar/excel/index.html

MS-PowerPoint 押印メニュー

http://www.tororokonbu.jp/office\_menubar/powerpoint/index.html

5. インストールされるファイルとフォルダー

インストーラによりインストールされるファイルを下表に示します。

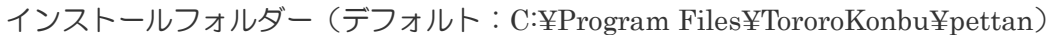

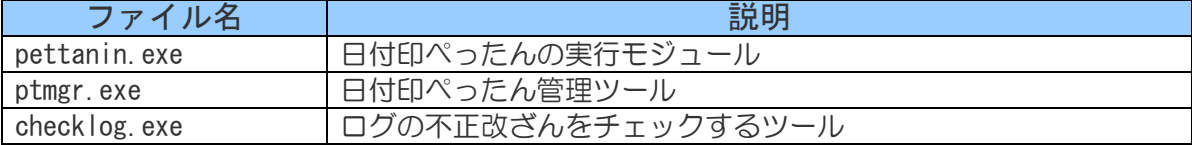

C:¥TororoKonbu

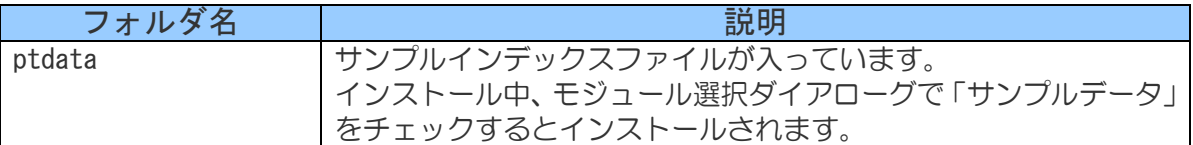

### フォルダー(pt\_data)

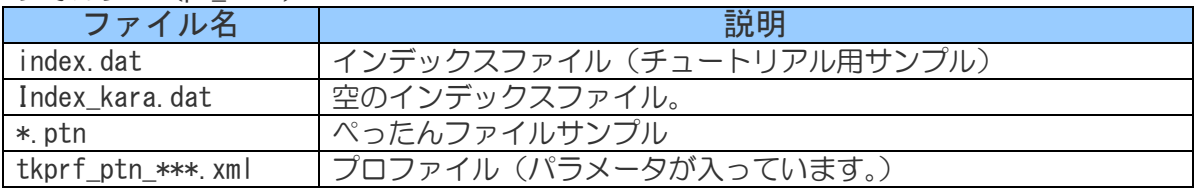

スタートメニュー

C:\ProgramData\Microsoft\Windows\Start Menu\Programs\Tororokonbu e-Seal\Pettan

6. データパス(インデックスファイルパス) の設定

体験使用する場合はこの設定は不要です。

日付印ぺったんの印影データはインデックスファイルで管理しています。 印影データをサーバで管理したい場合など、インデックスファイルパスの変更を行う必要が生 じる場合があります。

インデックスファイルパスの確認/変更は日付印ぺったんでも日付印ぺったん管理ツールでも、 どちらでも行えます。設定変更方法について説明いたします。

6-1. 押印ツールによる設定方法

スタートメニューから「 日付印ぺった ん 押印ツール」(英語環境の場合は 「Pettan」)を選択し、押印ツールを起 動します。

【日本語環境】 日付印ぺったんのメニュー [設定:設 定...] を選択します。

【英語環境】 日付印ぺったんのメニュー [Setting: Setting...] を選択します。

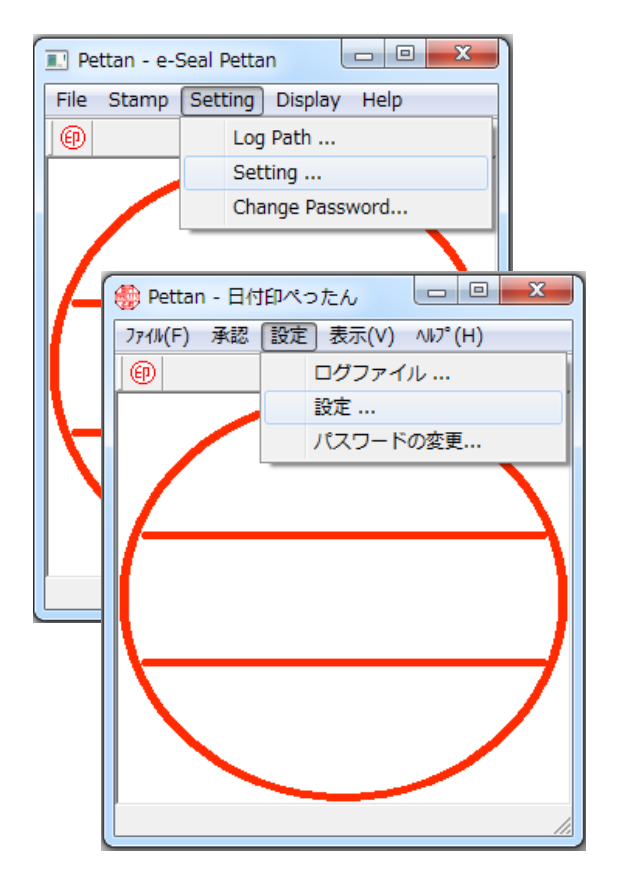

ファイル設定ダイアローグが 開きます。

ボタン[参照] を用いてインデ ックスファイルパスの設定変 更を行います。

OKボタンをクリックし、日 付印ぺったん 押印ツール (pettanin.exe) を終了します。

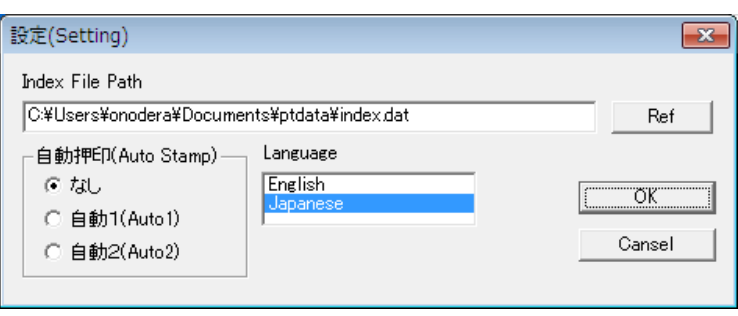

6-2. 管理ツールによる設定方法

スタートメニューから 5<br>※つたんマネージャ Ver5.6.2  $\overline{\mathbf{x}}$ 「管理ツール」(英語環 日付印名選択(Pettan Name) 追加(ADD) TKSK情報システム部分<br>LEDP-Suzuki<br>山田さとろこんぶ<br>中野村、ステム部分末、和暦) 上段1 トンステム部分のモルビアーのセンター<br>中村のモル電気<br>管報システム部分 トラン[Ref]をクリックしてファイルダイアロ 境の場合は「 Pettan **上段2** | 削除(DELETE) Manager 」)を選択し、 上段1 | 日付印ぺったん 管理 修正(EDIT) 日付形式 ツールを起動します。 管理ツールのメインダイ アローグ上のボタン ーグを開き、インデックスファイルパスを設 「Ref」を用いてインデ 定します。ックスファイルパスを設 定します。 V=ン情報(Info) 形状 ブロファイル(Profile) 横(mm) | 縦(mm) | LOSE) インデックスファイル(Index File Path) C:¥Users¥onodera¥Documents¥ptdata¥index.dat Ref 体験 企業ライセンス設定

### 7 サンプルの日付印データ

日付印ぺったん に添付されているサンプルのインデックスファイル ptdata¥index.dat に初 期登録されている日付印は次のとおりです。

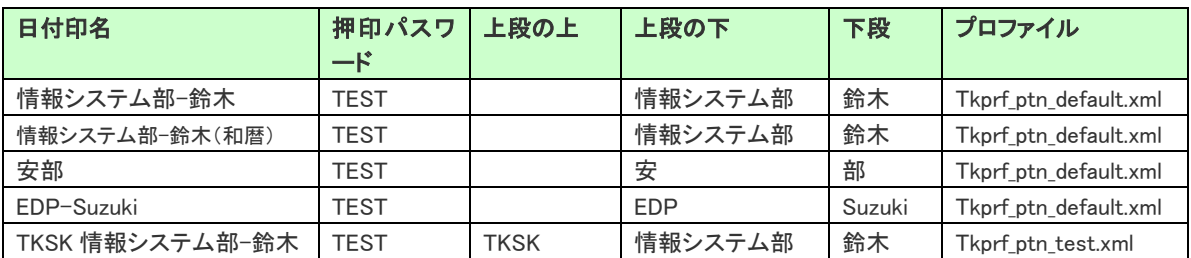

8.アンインストール

アンインストールはアンインストーラで行います。

### ExcelWord 押印メニューアドインのアンインストーラと日付印ぺったんのアンイ ンストーラはそれぞれ別に用意されています。

アンインストールは

- ① Excel 押印メニューアドインの組み込み解除
- ② Word 押印ポップアップメニューの削除 (押印ポップアップメニューを表示する設定をした場合のみ)
- ③ ExcelWord 押印メニューアドインのアンインストーラの実行
- ④ 日付印ぺったんのアンインストーラの実行
- の順序で行います。

参考)日付印ぺったんのアンインストールを先に行ってもかまいませんが、「ExcelWord 押印メニューアドイ ンのアンインストーラの実行」の前に必ず「Excel 押印メニューアドインの組み込み解除」を行います。

## TE 要 「ExcelWord 押印メニューアドインのアンインストーラの実行」の前に、必ず 「Excel 押印メニューアドインの組み込み解除」を行います。

参考)WORD 用のマクロについては特に事前に行うことはありません。

手順 1) Excel 押印メニューアドインの組み込み解除

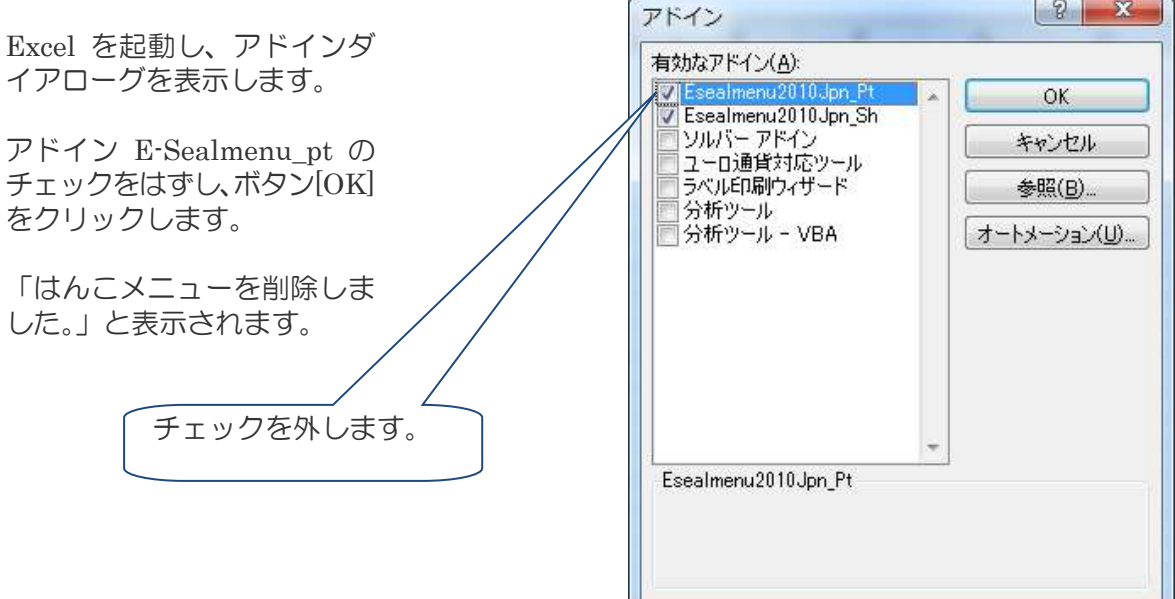

手順2) Word ポップアップ押印メニューの削除

Word にポップアップ押印メニューを表示する設定が行われている場合は、マクロダイアローグ 上で、「押印ポップアップメニュー削除」を選択し、実行します。

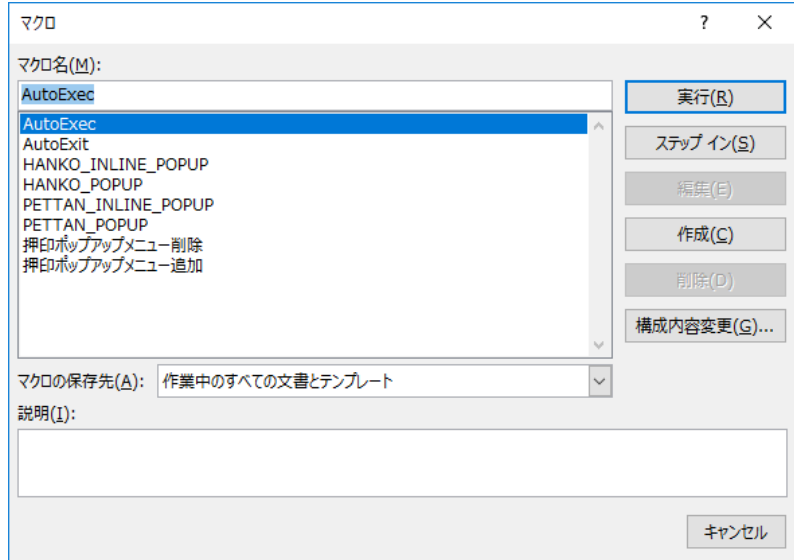

手順3) ExcelWord 押印メニューアドインのアンインストーラの実行

スタートメニューから Tororokonbu 電子印鑑 Tororokonbu 電 子 印 鑑 : uninstall\_ExcelWordMenu uninstall\_ExceW ··· を選択します。 n 右図は Windows8 の例です。 手順3)日付印ぺったんのアンインストーラの実行

アンインストールはスタートメニュー[Tororokonbu 電子印鑑:日付印ぺったん:uninstall] を 選択すると実行されます。

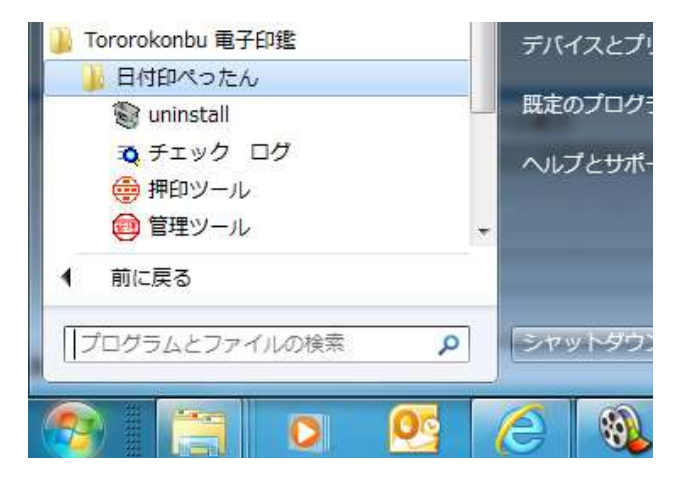

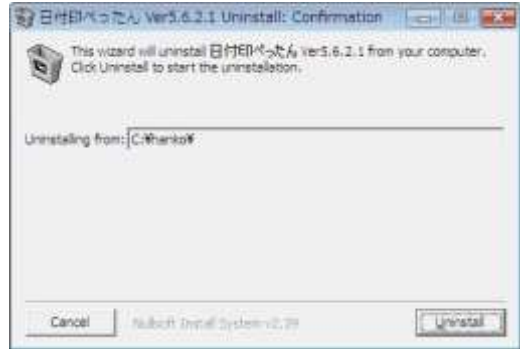

スタートメニューから[Tororokonbu 電子印鑑:日付印 ぺったん:uninstall] を選択するとアンインストーラが起 動します。

アンインストーラが起動します。 ボタン [uninstall]をクリックするとアンインストールが 実行されます。

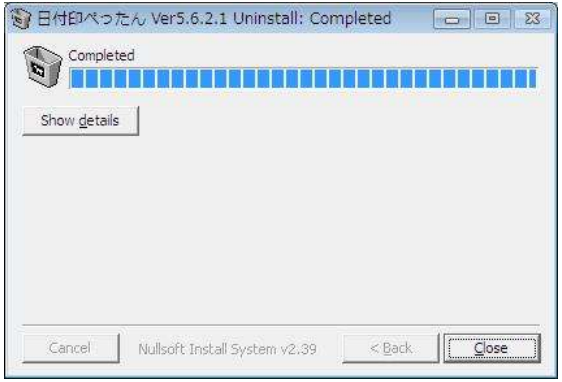

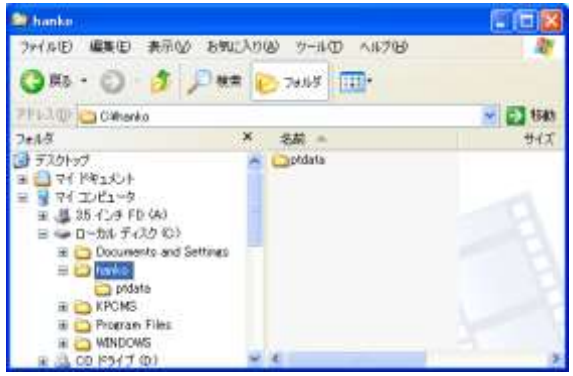

注)日付印ぺったんのインストーラがインストールしたファイルおよびレジストリに登録した情報が削除されま す。ただし、データフォルダー ptdata は削除されません。ユーザが登録した印影データが誤って削除され ないようにするためです。

データフォルダー ptdata の削除はエクスプローラ上で手動で行ってください。

注)スタートメニューにメニュー[Tororokonbu 電子印鑑]が残ります。日付印ぺったんがインストールされ ている場合があるので残してあります。不要であれば、マウス右ボタンクリックで表示されるポップアップメニ ューから[削除]を選択して、削除してください。

参考)Excel のアドインマクロ eSeal \*\* のチェックをはずさずにアンインストーラを実行すると、Excel 起動時 に下図のエラーが表示されます。ボタン「はい」をクリックして削除してください。 詳しくは「Appendix B. アンインストール後の Excel 押印メニューアドインの無効化」を参照してください。

ボタン[Close]をクリックして終了します。 インストールディレクトリとぺったんデータフォルダ ーptdata は削除されません。

Appendix A. レジストリに登録される日付印ぺったんオブジェクト

日付印ぺったんをインストールするとレジストリに次の2つが登録されます。 アンインストーラの実行によって自動的に削除されます。

①HKEY\_CLASS\_ROOT¥CLSID\{36593300-C9D9-101C-A998-FE1AF6F9D52A} 注)64bit 版の場合は HKEY\_CLASSES\_ROOT\Wow6432Node\CLSID\{36593300-C9D9-101C-A998-FE1AF6F9D52A}

② HKEY\_CLASS\_ROOT\ Petta.Document

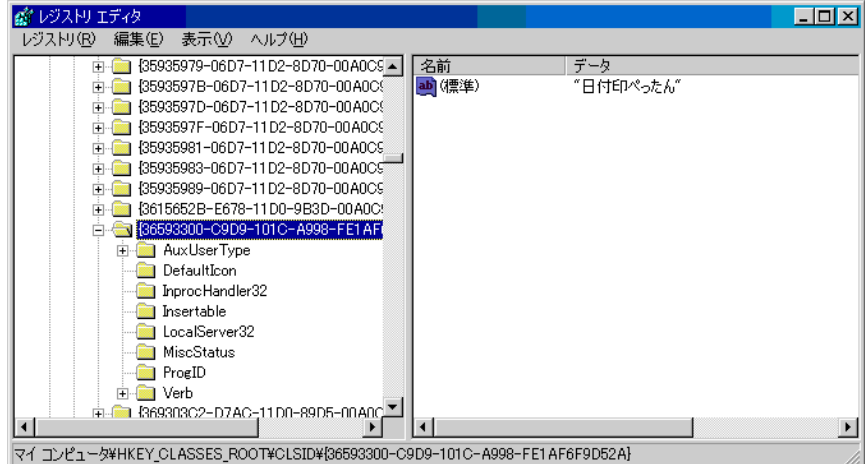

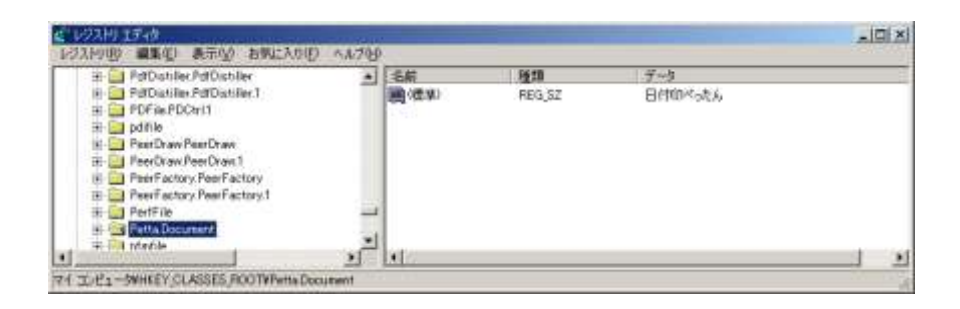

### B-1. レジストリエディタ

レジストリの内容を確認するにはレジストリエディタ(regedit.exe)を用います。

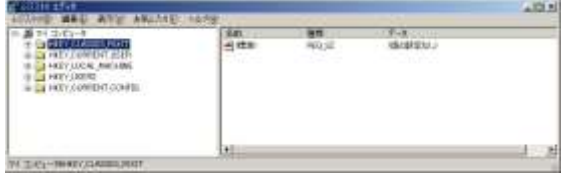

| 寶案                                       | $\frac{1}{2}$ |
|------------------------------------------|---------------|
| 旧付印ペったん<br>検索する値(N):                     | 次を検索(F)       |
| 検索対象<br>Ⅳキー(K)<br>▽値①<br><b>マ</b> データ(D) | キャンセル         |
| □ 完全に一致するものだけを検索(业)                      |               |

図 C-1 レジストリエディタを起動する <br>
図 C-2 「日付印ぺったん」を検索する

手順0)管理権限のあるユーザで Windows にログインします。 手順1) レジストリエディタ(regedit.exe)を起動します。(図 C-1) スタートボタン ->「ファイル名を指定して実行」を選択し、regedit と入力し、OK ボタンを クリックします。レジストリエディタが起動されます。

Appendix B. アンインストール後の Excel 押印メニューアドインの無効化

Excel に日付印ぺったん押印メニューが組み込まれている場合は、日付印ぺったんのアンイン ストールを行う前に押印メニューアドインの無効化を行ってください。

無効化せずに日付印ぺったんのアンインストールを行うとエラー「'C:¥Users¥ユーザ名 ¥AppData¥Roaming¥Microsoft¥AddIns¥eSealMenu???jpn\_pt.xlam'が見つかりません。」が表示 されます。

Microsoft Excel "C#Users#Onodera#AppData#Roaming#Microsoff#AddIns#eSealMenu2018jpn\_sh.xlani が見つかりません。ファイル名およびファイルの保存場所が正しいかどうかを確認してください。 最近使用したファイルの一覧からファイルを聞こうとしている場合は、そのファイルの名前が変更されていないこと、移動または利発されていないことを確認してください。  $0K$ ■このエラーが起きてしまった場合の対処方法 Excel のアドインダイアロ  $|2|$  $\overline{\mathbf{x}}$ アドイン ーグを開き、有効なアドイ 有効なアドイン(A): ンリスト上の押印メニュー ĐЛ OK アドインのチェックを外し Esealmenu2010Jpn\_Sh てください。 キャンセル ラベル印刷ウィザード 参照(B)... ■ 分析ツール<br>■ 分析ツール - VBA オートメーション(U)... チェックを外します。Esealmenu2010Jpn Pt

リストから削除するか確認メッセージが表示されますので「はい」を選択します。

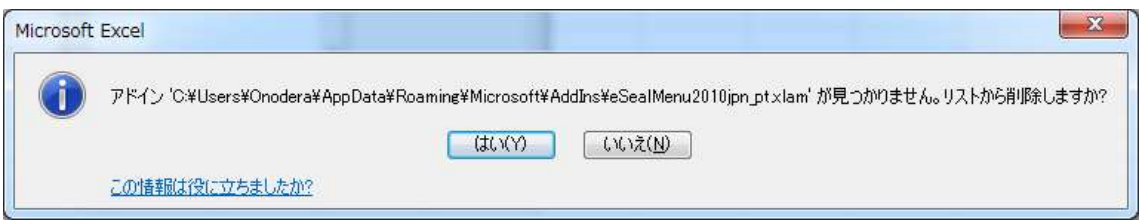

Appendix C 押印アドイン見つからない場合の対処方法

- ・アドインを有効化しようとしてもアドインが見つからない
- ・Excel/Word 再起動後にアドインが消えてしまう

などが起きることがあります。

アドインフォルダー/スタートフォルダーが一般的なフォルダーではなくなってしまっているこ とが原因であることがあります。

Office インストール済みのパソコンの場合に多いようです。

例

C:\Users\[User\_name]\AppData\Local\Packages\Microsoft.Office.Desktop\_8wekyb3 d8bbwe\LocalCache\Roaming\Microsoft\Excel\XLSTART C:\Users\[User\_name]\AppData\Local\Packages\Microsoft.Office.Desktop\_8wekyb3 d8bbwe\LocalCache\Roaming\Microsoft\Word\STARTUP

アドインフォルダー/スタートアップフォルダーを下記の方法で確認し、そのフォルダーにアド インを配置してください。

アドインフォルダーの確認方法

Excel を起動しアドインダイアローグを開きます。 アドインダイアローグ中のボタン「参照」をクリックするとファイル参照ダイアロー グが開きます。 デフォルトではアドインフォルダーになっています。

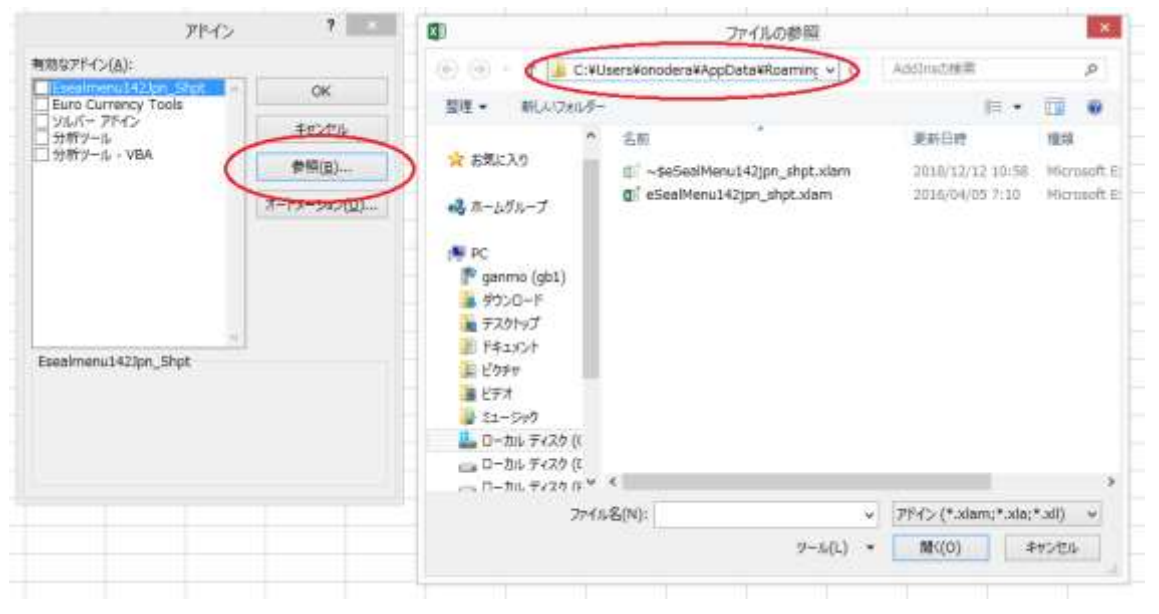

以上

おわり